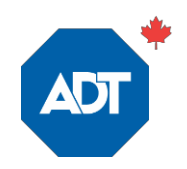

# How to Create Your First Geo-ServicesAlert FULL INSTRUCTIONS

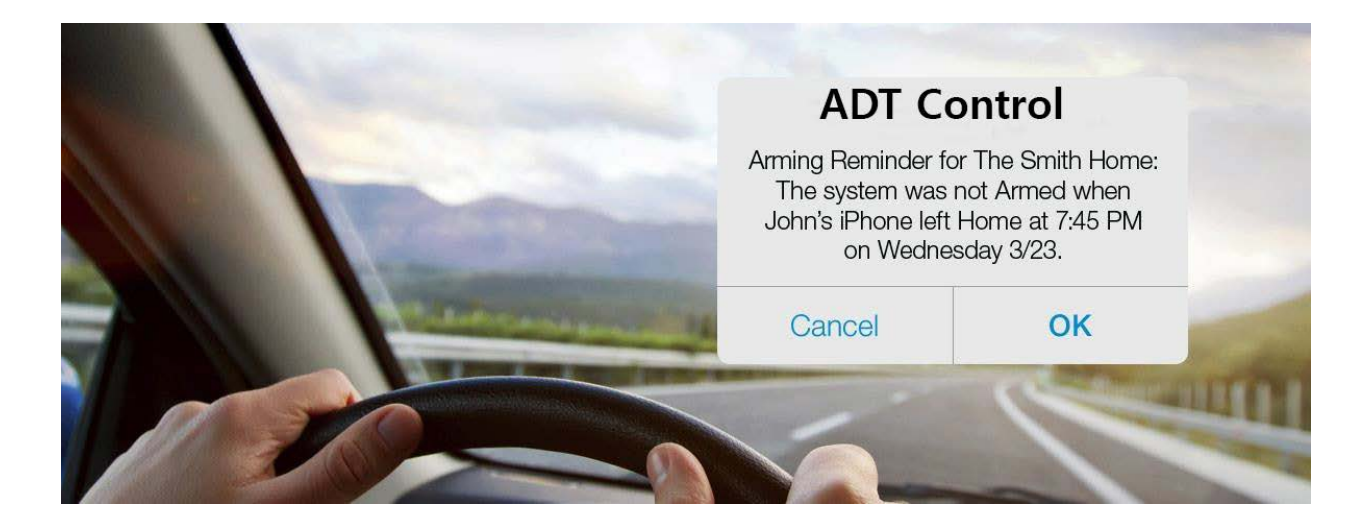

Geo-Services is a very useful ADT Control feature that enables your home to [proactively](http://www.alarm.com/blog/Geo-Services-Introduction) [take smart actions based on your location.](http://www.alarm.com/blog/Geo-Services-Introduction)

It does things like [turn your thermostat up or down w](http://www.alarm.com/blog/Smart-thermostat-should-know)hen you're on your way home, or remind you if you [leave the house unsecured,](http://www.alarm.com/blog/set-security-alert-reminder) using your smartphone's location to trigger proactive safeguards and other actions.

It's simple to use, and once you try it, you'll love it. Here's how to create your first Geo-Services rule, step bystep.

### **Step 1: Enable Geo-Services on your smartphone.**

On your smartphone, go to the menu in your ADT Control app. Tap **Geo-Services**, turn the feature on, and confirm that ADT Control can use your phone's location.

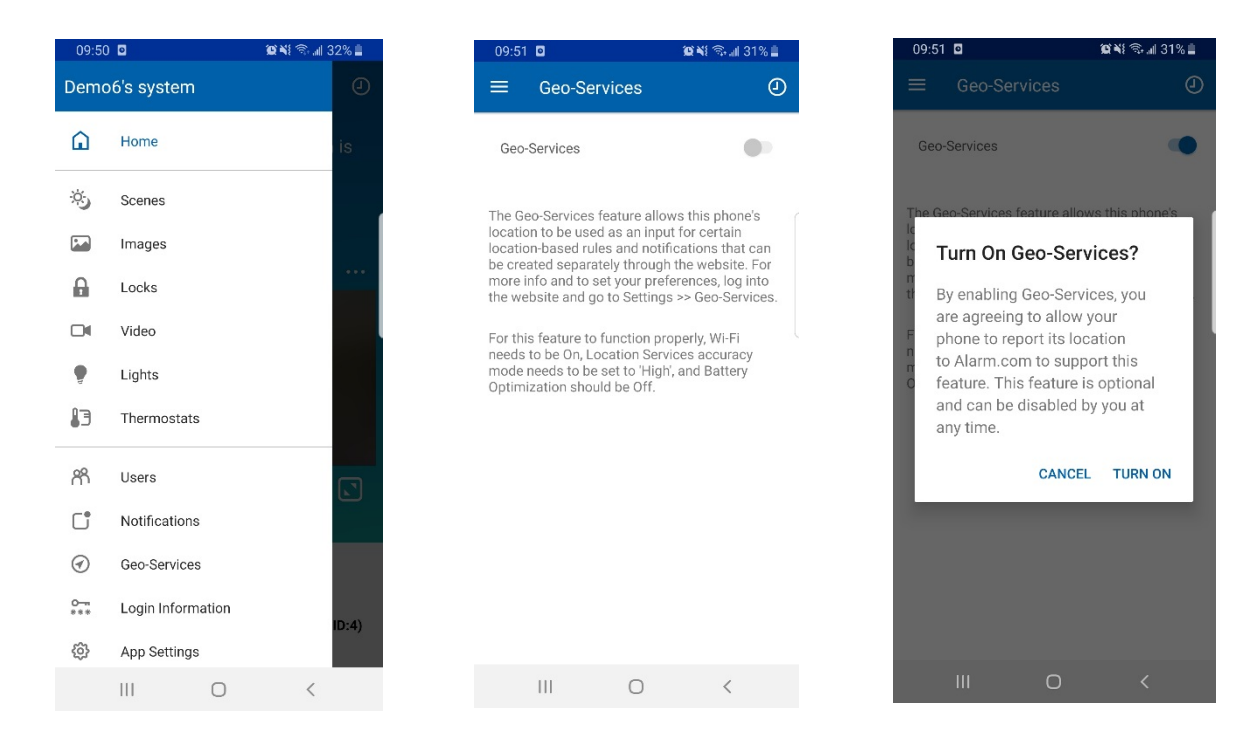

Your phone is now a roving smart home sensor!

#### **Step 2: Create your Geo-Fence**

Log into [ADT Control](https://www.adt.ca/en/control-login) at control.adt.ca on your desktop or laptop and click on **Settings**, and **Geo-Services** at the bottom of the screen.

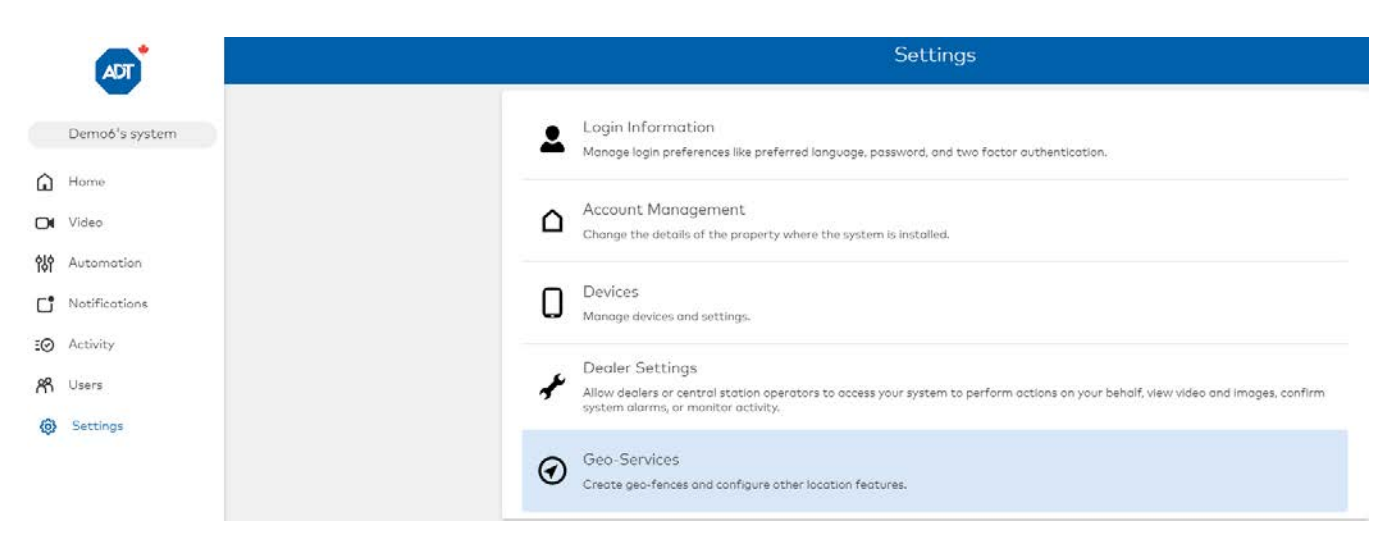

You will be directed to a map. The orange circle on the map is a geo-fence. Think of it as [a geographical on-off switch.](http://www.alarm.com/blog/geo-services-location-automation) When your smartphone crosses the geo-fence, the switch is flipped.

To create your first geo-fence, click the **Home/Maison** link, and enter your home address when prompted in the **Move Fence location** to field.

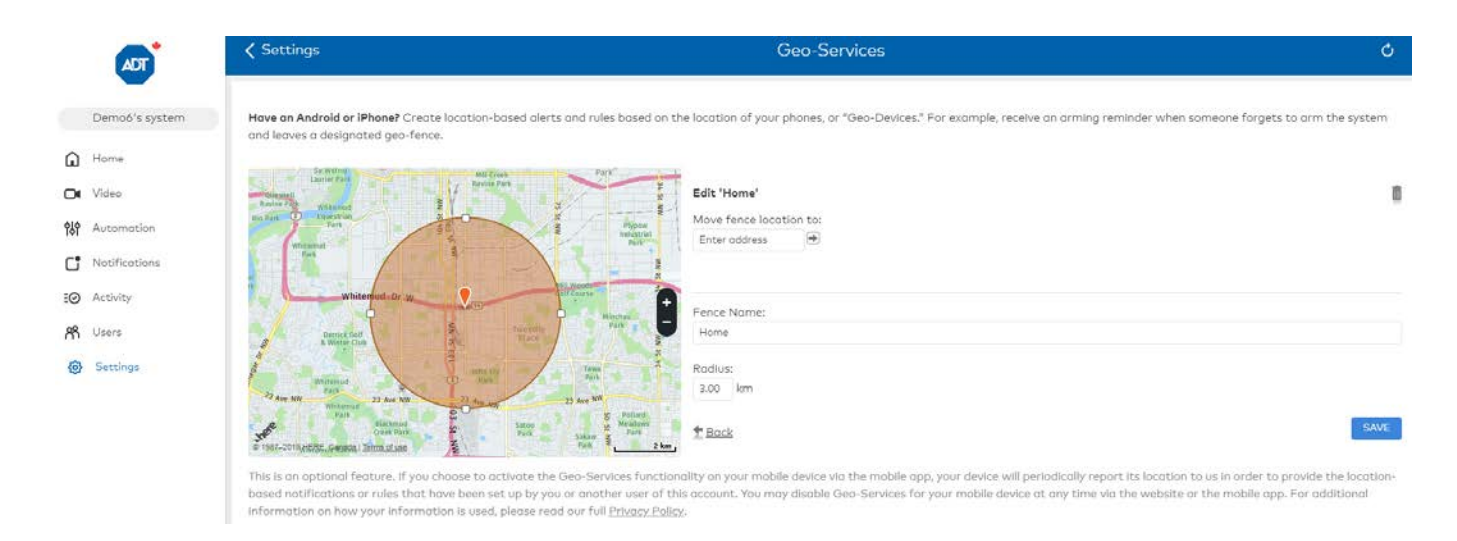

The geo-fence will relocate to form a circle around your home. You can adjust its size using the tabs on the fence. If you prefer, you can specify a radius for the fence, starting as small as one mile around your home.

Click **Save** and your geo-fence is ready to go.

You can set up several different geo-fences for different rules and devices. For example, some ADT Control users create geo-fences around their workplaces to give their [smart](http://www.alarm.com/blog/Smart-thermostat-should-know) [thermostats](http://www.alarm.com/blog/Smart-thermostat-should-know) time to get the house comfortable before they arrive home.

#### **Step 3: Set up your first Geo-Services alert**

Choose the type of alert or rule you would like to create from the menu. We're going to create a simple **Arming Reminder**: a smartphone alert that lets you know if you leave home without arming your security system. Click on **Arming Reminders,** in the **Geo- Services** screen.

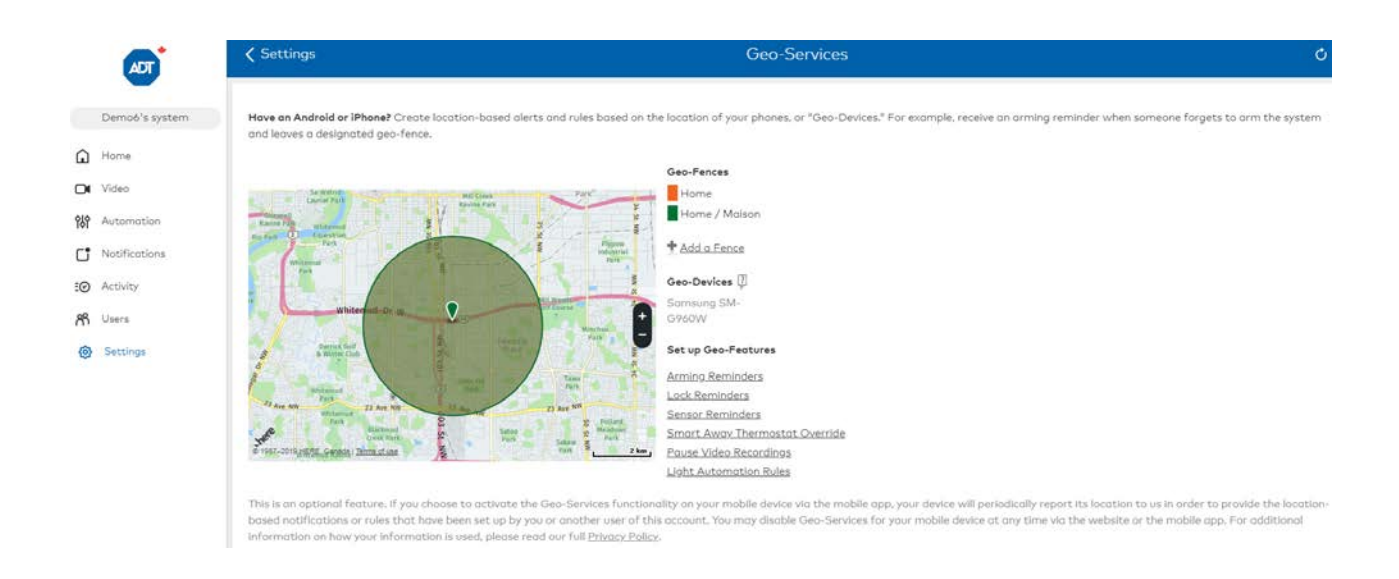

After you clicked on **Arming Reminder**, you'll find yourself in the **Notifications** tab, where the first step is to name your reminder. We're calling ours **Forgot to Arm System**.

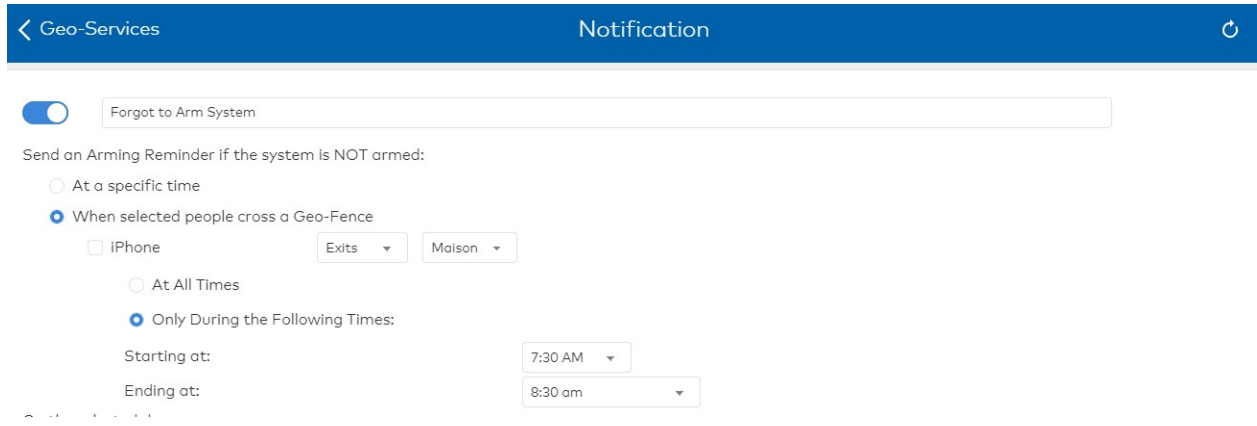

Specify the times that you want your alert in effect. Our example limits the alert to weekday mornings between 7:30 and 8:30am.

Click **Add Recipient** to link the alert with your smartphone, which you enabled in Step 1 above, and add any recipients you want. Then click on **Save** to save your alert.

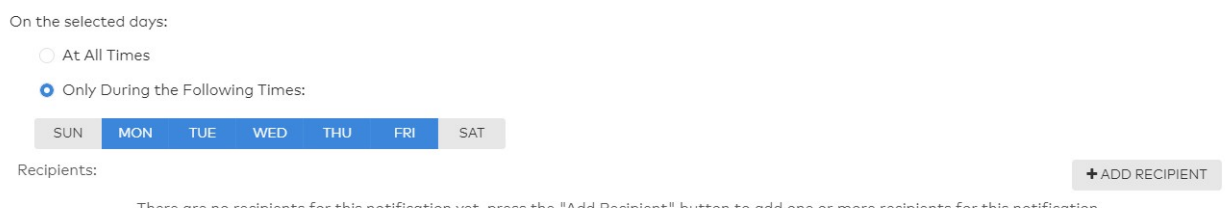

## **Step 4: View your new alert**

You'll find yourself in the **Notifications** tab, where you'll see your new alert. You can easily turn the alert ON and OFF by sliding the white button next to the Notification name field. You can do this from your mobile app as well.

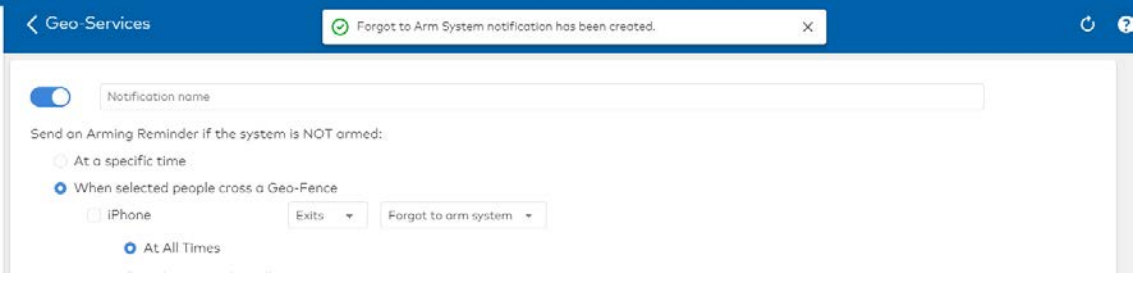

You're all set! What will your next Geo-Services rule be?